## 1 Worum gehts

Mit dem kostenlosen Tool MDict [\(http://www.octopus-studio.com/product.en.htm\)](http://www.octopus-studio.com/product.en.htm) ist es möglich auf vielen verschiedenen Plattformen Wörterbücher und Lexika zu lesen, und das offline! Glücklicherweise stellt dict.cc seine Wörterbücher zum freien Download bereit. Jedoch können diese nicht einfach ohne Weiteres in MDict genutzt werden.

An dieser Stelle setzt diese Anleitung an.

## 2 Das brauchen Sie

Für die Umwandlung werden die folgenden kostenlosen Programme benötigt:

- dict.cc convertere for MDict (bereits bei dieser Anleitung enthalten)
- MdxBuilder [\(http://www.octopus-studio.com/download/MdxBuilder.zip\)](http://www.octopus-studio.com/download/MdxBuilder.zip).

Auÿerdem benötigen Sie noch die Wörterbücher von dict.cc, welche Sie hier runter laden können:

http://www1.dict.cc/translation file request.php

Es ist darauf zu achten, dass Sie die Wörterbücher im Format tab-delimited, UTF-8 herunterladen.

## 3 So wird's gemacht

Zunächst müssen Sie die zip-Dateien von dict.cc entpacken. Entweder nutzen Sie hierfür einen in ihr Betriebssystem integrierten Packer oder das kostenlose Tool 7-Zip [\(http:](http://www.7-zip.de/))  $//www.7-zip.de/).$ 

Anschließend starten Sie dict.cc convertere for MDict und es öffnet sich das in Abbildung [1](#page-1-0) dargestellte Fenster. Klicken Sie auf Select dict.cc dictionary und wählen Sie die entpackte Textdatei aus. Wenn sie gleich mehrere Übersetzungen (z. B. Deutsch  $\rightarrow$ Englisch und Englisch  $\rightarrow$  Deutsch) in einem Wörterbuch zusammenfassen wollen, klicken Sie nun auf Merge with 2nd dictionary und wählen Sie eine 2. entpackte Textdatei von dict.cc aus. Nachfolgend klicken Sie auf **Select Destination**. Daraufhin öffnet sich ein Fenster, ähnlich dem in Abbildung [2](#page-1-1) dargestellten. Sie müssen nun einen Namen für die Textdatei angeben, in der das umgewandelte Wörterbuch gespeichert werden soll. Schreiben Sie dazu den Namen entweder in den in Abbildung [2](#page-1-1) grün markierten Bereich hinein oder erstellen Sie mit einem Klick auf die rechte Maustaste innerhalb des roten Bereichs eine neue Textdatei.

<span id="page-1-0"></span>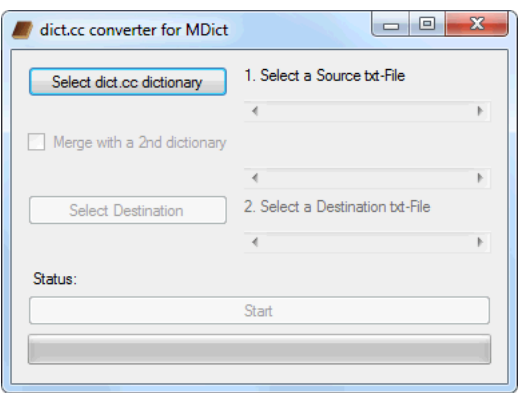

Abbildung 1: Grafische Oberfläche von dict.cc convertere for MDict

<span id="page-1-1"></span>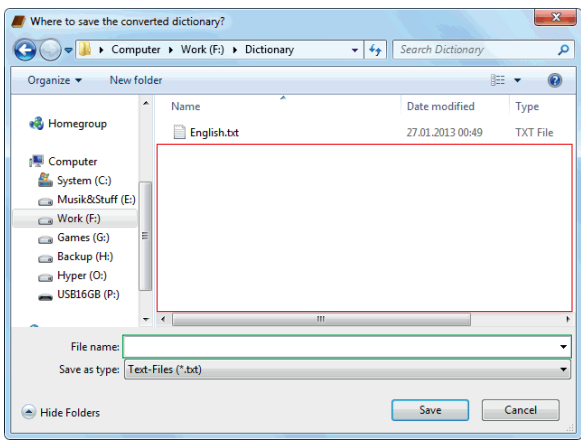

Abbildung 2: Fenster zum Speichern der umgewandelten Textdatei

Nun drücken Sie auf Start und warten bis der Statusbalken voll ist und der Status "Conversion done." ist. Sie können dict.cc convertere for MDict nun schließen.

Entpacken Sie im nächsten Schritt das Archiv, welches den MdxBuilder enthält und starten Sie im entpackten Ordner die MdxBuilder.exe. Es öffnet sich das in Abbildung [3](#page-2-0) dargestellte Fenster. Klicken Sie auf den Button hinter Source und wählen Sie die mit dict.cc convertere for MDict erstellte Textdatei aus. Bei Target wählen Sie eine neue mdx-Datei aus. Dazu einfach in das Namesfeld des sich öffnenden Fensters einen Dateinamen mit der Endung \*.mdx eintragen. Nun klicken Sie auf den Button hinter Style und navigieren sich in den Unterordner ConvStar (dieser ist im selben Ordner wie die MdxBuilder.exe) und wählen dort die Datei star style.txt aus.

Zu guter Letzt stellen Sie unter Encoding UTF-8(Unicode) ein, lassen die restlichen Einstellungen so wie sie sind und klicken auf Start.

Die erstellte mdx-Datei können Sie nun mit MDict lesen und haben ihr Wörterbuch immer bei sich. Bei der PC-Version von MDict können Sie die erstellte mdx-Datei mit dem  $Library$  manager (Library  $\rightarrow$  Library Manager) öffnen. Um das Wörterbuch auf ihrem

<span id="page-2-0"></span>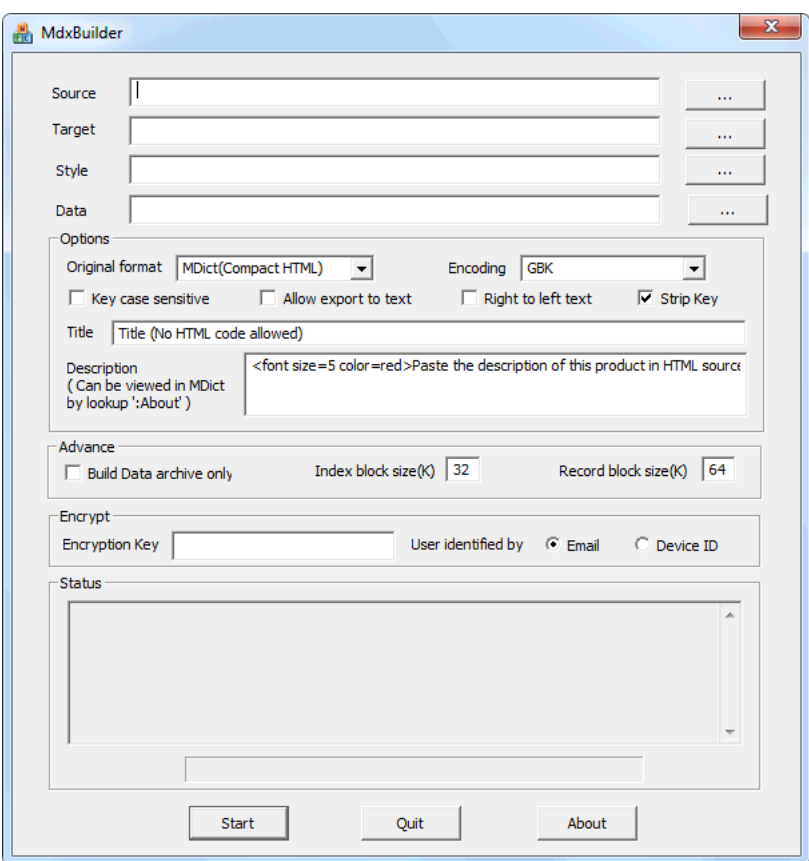

Abbildung 3: Grafische Oberfläche von MdxBuilder

Smartphone oder PDA nutzen zu können, müssen Sie die mdx-Datei in den richtigen Unterordner kopieren. Verbinden Sie dazu ihr Gerät mit dem PC<sup>[1](#page-2-1)</sup> und navigieren Sie sich zu dem Ordner, in dem die Dateien von MDict enthalten sind. Navigieren zu weiter durch die Ordner  $Data \rightarrow Library$  und kopieren Sie die mdx-Datei dort hin. Alternativ können Sie auch einfach über die Suchfunktion ihres Dateimanagers nach anderen mdx-Dateien auf ihrem Gerät suchen, um so den richtigen Unterordner zu finden.

## 4 Hilfe,...

... ich kann dict.cc convertere for MDict nicht starten.

Um dict.cc convertere for MDict nutzen zu können, muss das .Net Framework in der Version 3.5 oder höher installiert sein. Das aktuelle .Net Framework können Sie z. B. hier herunterladen:

<http://www.microsoft.com/de-de/download/details.aspx?id=17718>

<span id="page-2-1"></span><sup>1</sup>Verbindungsmodus: Massenspeicher